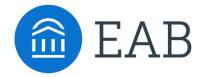

SSC – Campus Quickstart Guide: Advising

## **Advisor Homepage**

- > When you first log in, you will be brought to your Advisor Home screen.
- > If students automatically display on your page, it is because this is your assigned caseload for the current quarter. If not, your caseload is not being captured in Banner.
- > If you are assigned multiple different roles (Advisor and Professor, Advisor and Tutor, for example), you may toggle back and forth between them by clicking on **Advisor Home**.

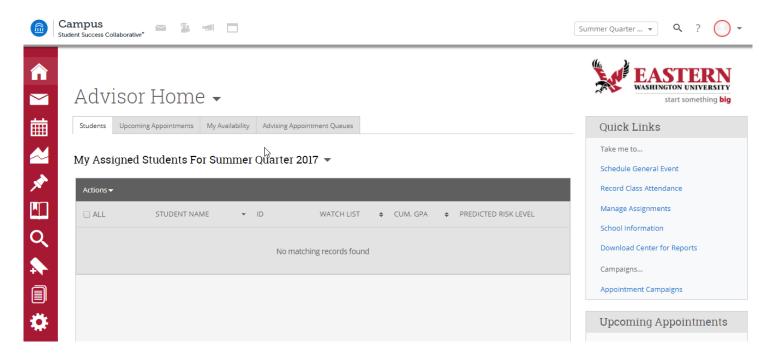

➤ In the top left corner of your screen you will find Unread Messages, The Appointment Queue, News & Announcements, and Dialogs.

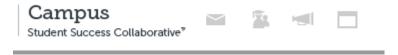

- Unread Messages: if you have unread messages, you will see a numerical icon indicating how many, and clicking on the icon will allow you to view them.
- ➤ **Appointment Queue**: if students check in for a previously scheduled appointment, you will be notified here. Clicking on the icon allows you to see which student, how long they've been waiting, and an option to begin the appointment.
- > News & Announcements: an unused icon
- > **Dialogs**: when you minimize a window within SSC Campus, you can reopen them from here.

# **Searching for Students**

- > There are two places to search for students.
- The first is to use the **Quick Search** in the upper right hand corner of the screen.
- > Use this option to find an individual student.
- ➤ The other option is the **Advanced Search**. This can be found as a magnifying glass icon under the left-side column. This option searches for cohorts of students. You will be brought to the following page:

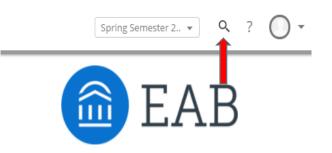

#### New Search

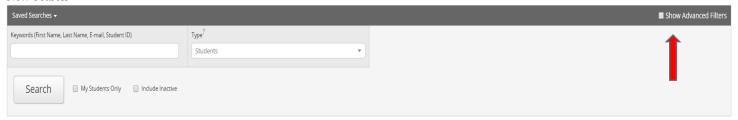

> Select the option to **Show Advanced Filters** to display advanced filtering options. You may use the **Advanced Search User Guide** found on the **Help Center** for more details on what each of the individual search areas does.

### New Search

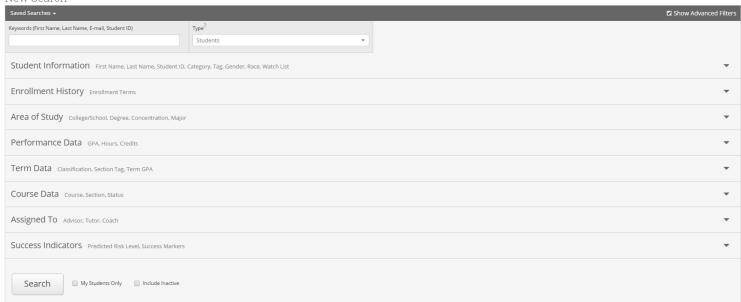

## Student Profile

> Every active student will have an individual **Student Profile**. Here you will find current and previous academic information, documentation, and actions to interact with the student.

#### Marnie Aavang Overview Success Progress History Class Info Major Explorer More ▼ Staff Alerts 30 I want to... Repeated Courses Withdrawn Courses Cumulative GPA Message Student 2 -1 -1 -0 2.42 -Add a Note on this Student Add a Reminder to this Student Total Credits Earned Credit Completion % at this Institution Report On Advising 93.00 94% Unpredicted Report On Tutoring Schedule an Appointment Political Science 610832550 Add to Watch List Edit User Settings MOST RECENT ENROLLMENT Spring Semester 2017 Impersonate User Links eab.com

- > Each tab under the student's name will provide additional information:
- Success Progress: This tab shows you the Success Markers for the student, their GPA trend, and their credit accumulation graph. Success Markers are critical course milestones set by your institution.
- History: Any documentation made about a student will populate here. This could be Notes, Advisor or Tutor Reports, Alerts, or Reminders.
- Class Info: This tab displays the student's current coursework for the term, their professor, the dates the class meets, and their unofficial transcript.

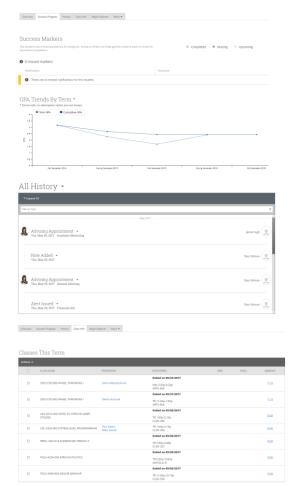

## **Documenting Interactions**

There are two primary forms of documentation in SSC Campus. They are the **Advisor Report** and the **Note**.

**<u>A Note</u>** is like an electronic sticky note. It is information you want to associate with a particular student, but isn't necessarily a formal documentation of a meeting you had with them. Common examples are name pronunciations, preferred pronouns, logistical information (ex. student commutes several hours to class), and any other useful information that might be helpful for someone advising the student to know.

To add a Note, select Add a Note on this Student from the box on the right-hand side:

- The text field is where you'll enter most of your information.
- ➤ The **Note Reason** is set by your institution, and can help with organization of notes for reporting purposes.
- The Visibility allows you to hide this note from other advisors by selecting {your name} Only. Please be aware that even a note with restricted visibility is subject to FERPA regulations.

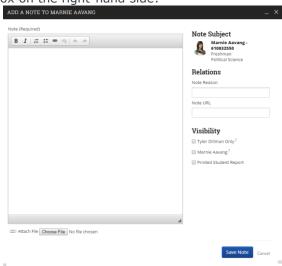

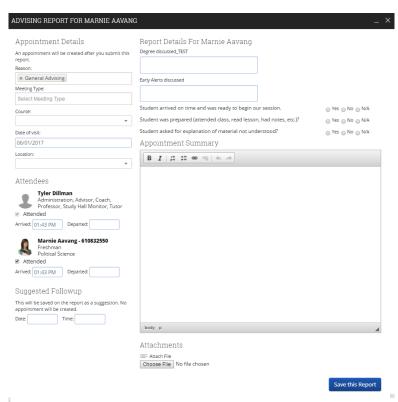

The <u>Advisor Report</u> is opened by selecting **Report** on Advising.

- ➤ The **Appointment Details** field is where you will document the **Reason** you met with the student, what type of appointment, and when & where the appointment occurred.
- The Attendees field is where you will mark when the student arrived and departed. You may also mark the student as a No-Show.
- The Appointment Summary is the text box where you will enter the summary of your meeting with the student.
- The Report Details is customizable by institution, and is not required to complete before saving.

The best practices are the ones that work for **you**.sm